### midon design **A Temperature Logging Serial Interface TEMP05**

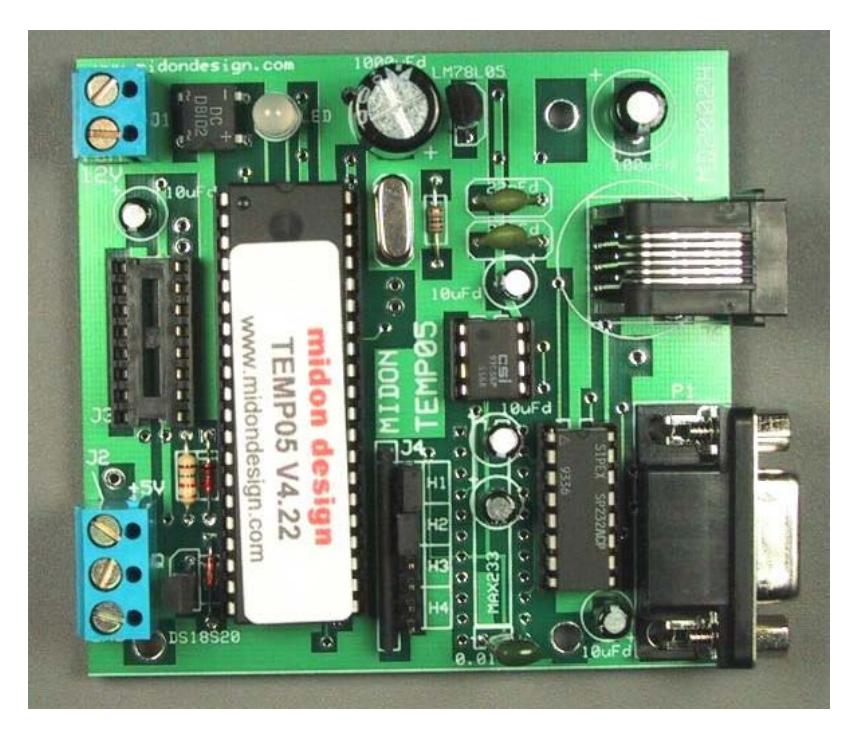

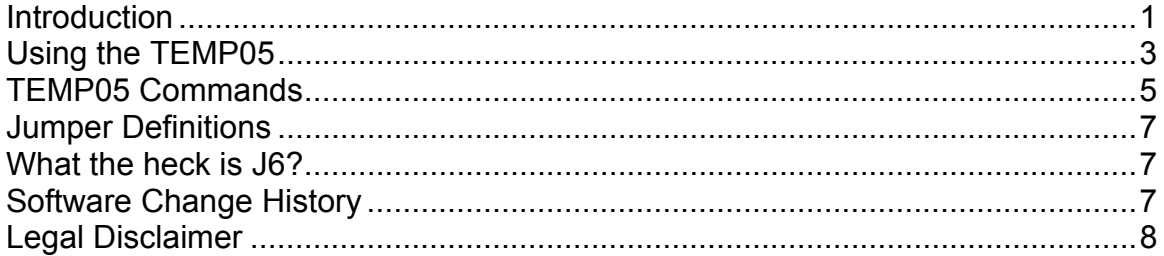

#### <span id="page-0-0"></span>**Introduction**

Thank you for your purchase of the TEMP05 kit. The following instructions assume that you have properly assembled the units according to instructions and that preliminary tests have been run.

To complete this project, you will need to connect a 12 to 16 Volt (AC or DC) transformer to the terminal J1 (see Figure 2 for location of J1). If you are using the auxiliary RELAY05 unit with TEMP05, choose a transformer that is as close to 12 Volts as possible and that provides at least 0.7 Amperes. Otherwise, any 12 to 16 Volt adapter capable of at least 100mA will do.

If you are using a sensor network of DS1820's for temperature readings, connect them now to connector J2. Only 2 pins of each DS18S20 need be connected, however a connection is required between the VDD and GND pins of the DS1820 if you are using parasitic power. See Figure's 1 and 2 for connections.

On Rev G or higher PCB's, a third terminal on J2 is provided for distributing +5V to the one-wire bus.

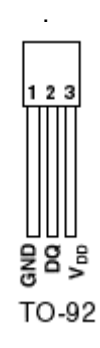

#### **Figure 1 DS18S20 Pin-out**

If you are using a Dallas Semiconductor One-Wire Weather Station Version 1, then remove the jumper H1 located on connector J4. Refer to Figure 2 for the location of this jumper. If you are using a Dallas Semiconductor One-Wire Weather Station Version 3, then add jumper to position H3 and make sure that a jumper is also installed in position H1.

If you are using a Dallas Semiconductor Rain Gauge, then remove the jumper H2 located on connector J4. Refer to Figure 2 for the location of this jumper.

If you require stronger signal strength for sensors located far away from the TEMP05, then install a jumper to connector J5 (Note: this is only applicable to software 4.20 or less and PCB's Rev F or lower).

Pre-assembled versions of this project include H1, H2 and J5 jumpers preinserted. J5 is not available on PCB rev G or higher.

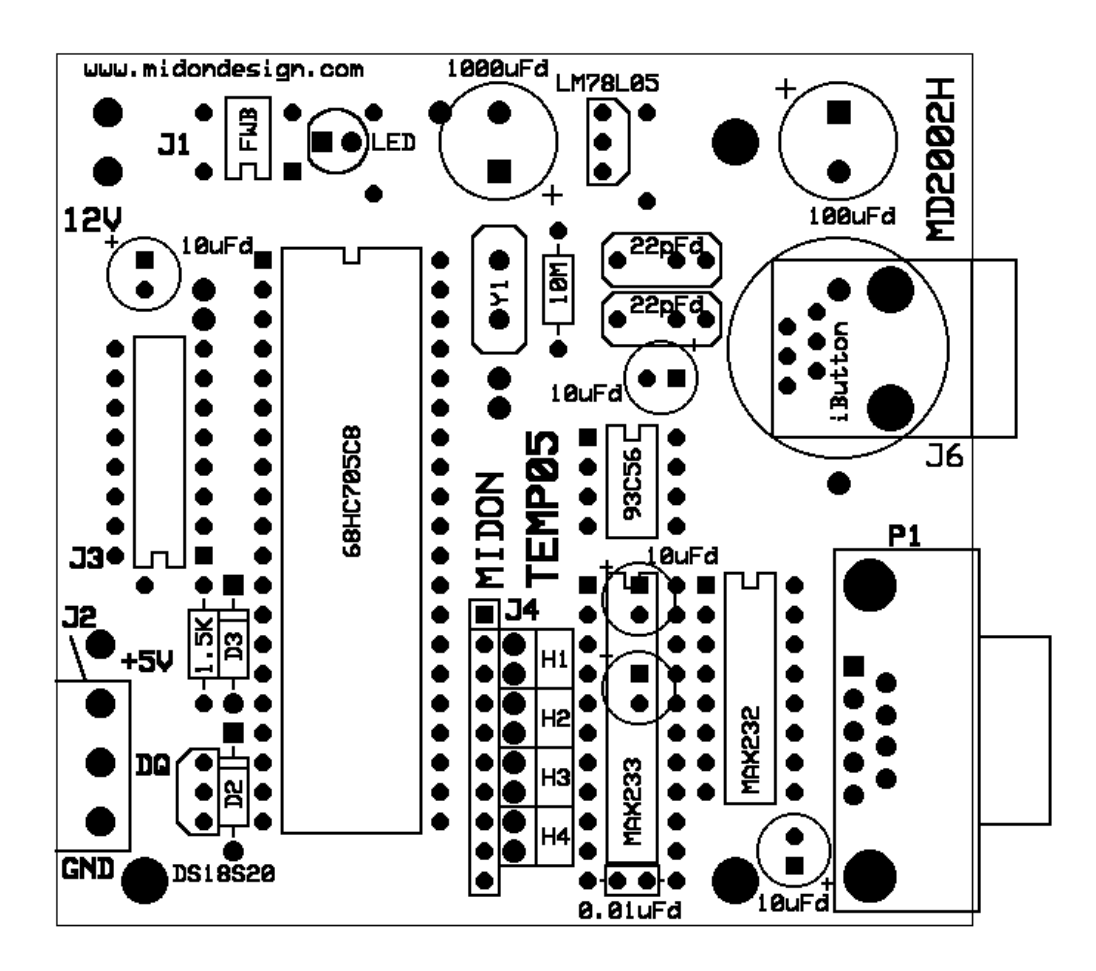

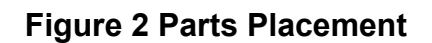

#### <span id="page-2-0"></span>**Using the TEMP05**

Power up the TEMP05 and configure the unit for the devices that you have connected. Connect up a straight-through serial cable between TEMP05's P1 connector and your PC. Open up HyperTerminal (or equivalent terminal emulator program) on your PC. Configure it to 9600 BPS, No parity, 8 bits, 1 start bit and NO hardware handshaking (very important!).

Issue an INI command to configure any connected sensors on the One Wire bus. If you get any error messages, it is most likely a result of a bad connection to the DS1820(s). Verify the connections.

Now program the configuration by using the SET command. Just type SET and the program will prompt you for the 2 required settings, logging interval and Fahrenheit/Celsius (F/C) display. Pre-assembled units are pre-configured for 1 minute logging interval and Fahrenheit display.

If you also have a Version 1 One Wire Weather Station (OWWS), connect it up to the one-wire port J2. The setup process for a V1 OWWS is slightly more complex. I recommend that you first configure the OWWS using the Dallas Semiconductor software and instructions provided. If you have the OWWS up and running, shut down the software that is controlling it, locate the file INI.TXT that was generated by that software, and transfer the INI.TXT file to the TEMP05. You can use Hyperterm, or any equivalent communication package, to transfer the file. First issue the ONE command to the TEMP05, followed by an ASCII download of the INI.TXT file. Alternatively, you can simply type in the serial numbers that are in the INI.TXT file. Use the EEP command to enter them. Start at address 0 (use EEP 00).

If you are using the optional rain gauge and a version 1 OWWS, then the INI.TXT file will be truncated before reaching the rain gauge's serial numbers. No problem! Simply issue the INI command (with the rain gauge connected) after installing the weather station. The TEMP05 will locate the rain gauge and set itself up to use it.

If you have a version 3 One Wire Weather Station, installation is significantly simpler. Attach the OWWS to J2. Issue an INI command. Next, issue a NOR command to set the proper direction for North. Done! If you are also using a Rain Gauge, then attach it now and issue another INI command.

If you are using a wind direction sensor (any version), then ensure that the wind direction polarity is set to your requirements. Use the REV command if necessary.

#### <span id="page-4-0"></span>**TEMP05 Commands**

#### **Table 1. Commands Available**

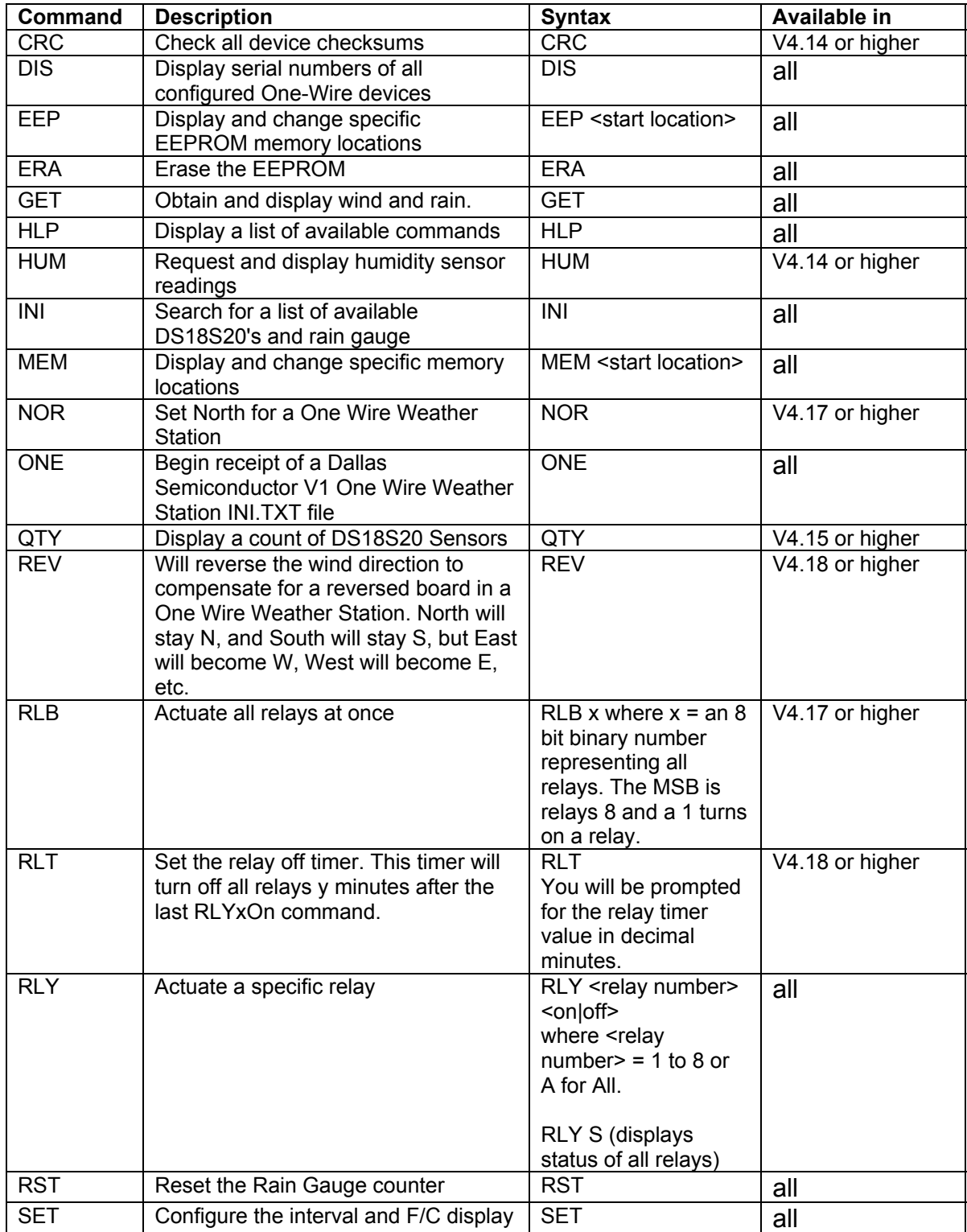

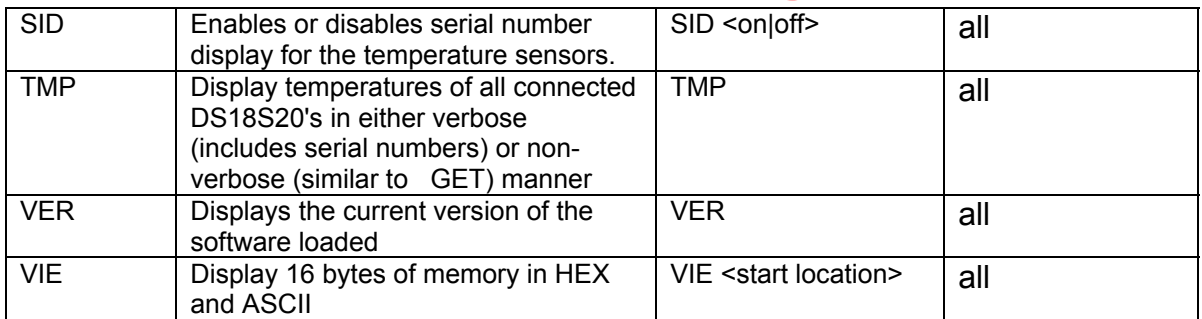

The MEM and EEP commands can be used for debugging, but I don't recommend this unless you know what the memory locations are used for. If you want to explore the software, please e-mail us for a copy of the listing file. You will need to quote the version number of the software when you request the listing file.

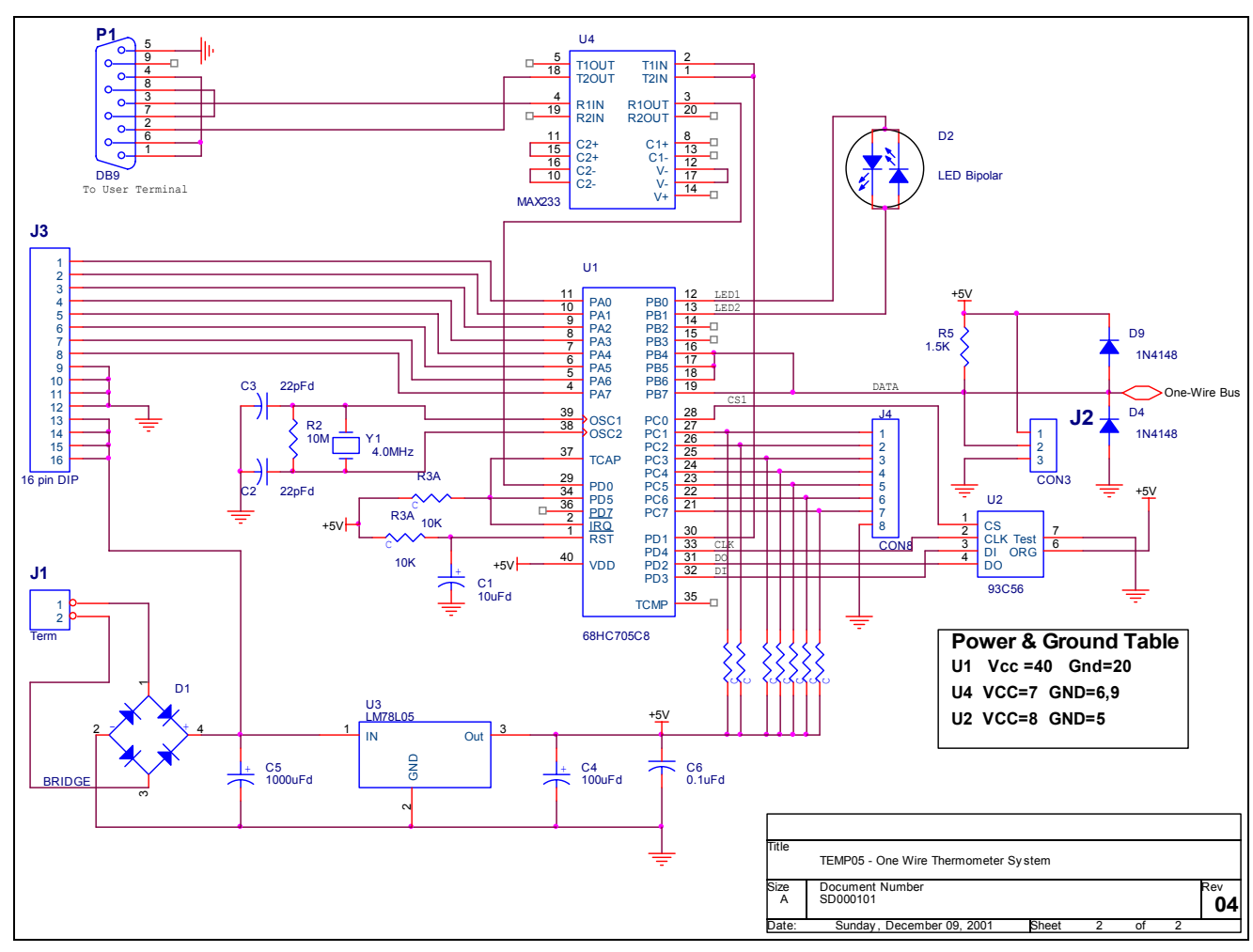

**Figure 3 TEMP05 Schematic Diagram (REV G)**

#### <span id="page-6-0"></span>**Jumper Definitions**

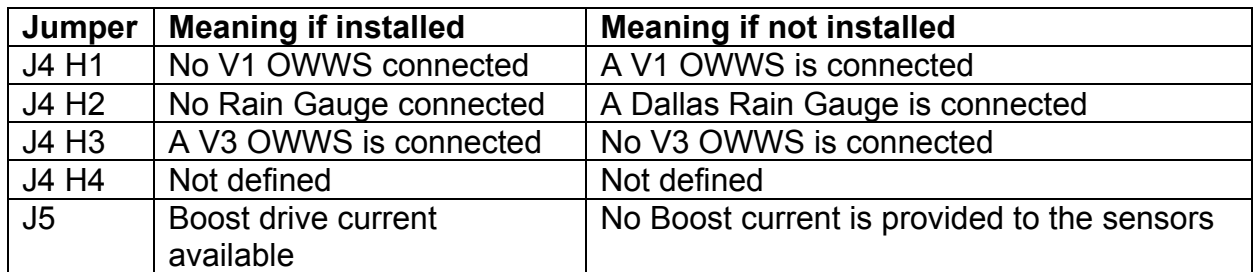

*Note: units shipped with V4.21, or higher, software will not include a jumper for J5. The connection will be permanent. PCB's with rev G or higher will not have a Jumper J5.*

*Note: H1 and H3 are mutually inclusive. Here are the valid combinations:*

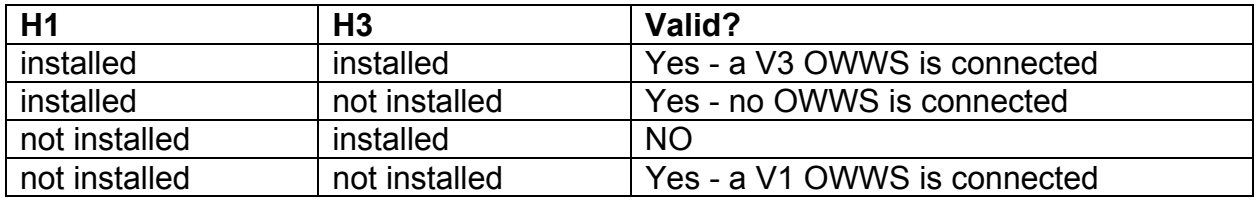

#### <span id="page-6-1"></span>**What the heck is J6?**

On rev G or higher PCB's, there is a spot for inserting a RJ-11, RJ-12, or iButton holder. This location is connected to the One Wire bus and can be used for adding connectivity to One Wire busses configured for RJ-11/12 connection. This can also be used, but not at the same time, as a place to insert an iButton. A Dallas/Maxim iButton holder DS9094F is required to use J6 for iButton connection.

#### <span id="page-6-3"></span><span id="page-6-2"></span>**Software Change History**

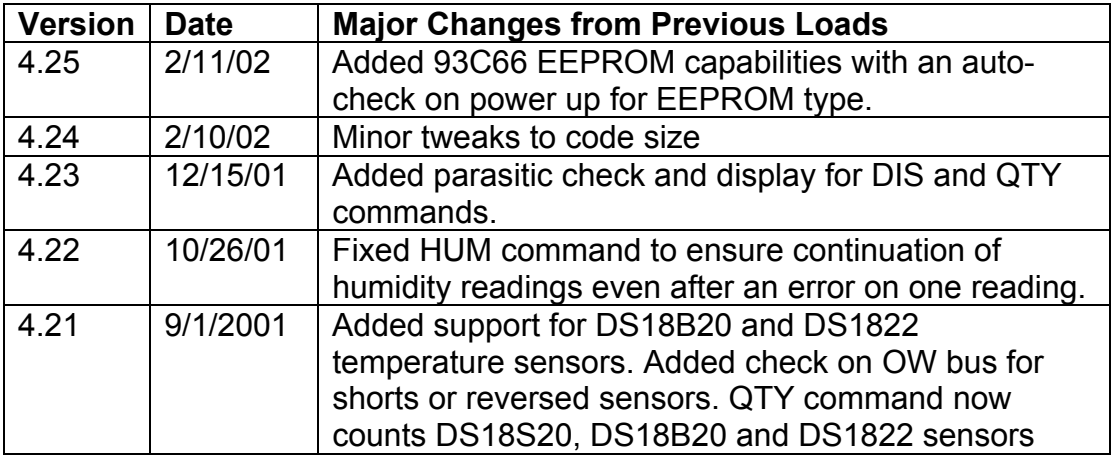

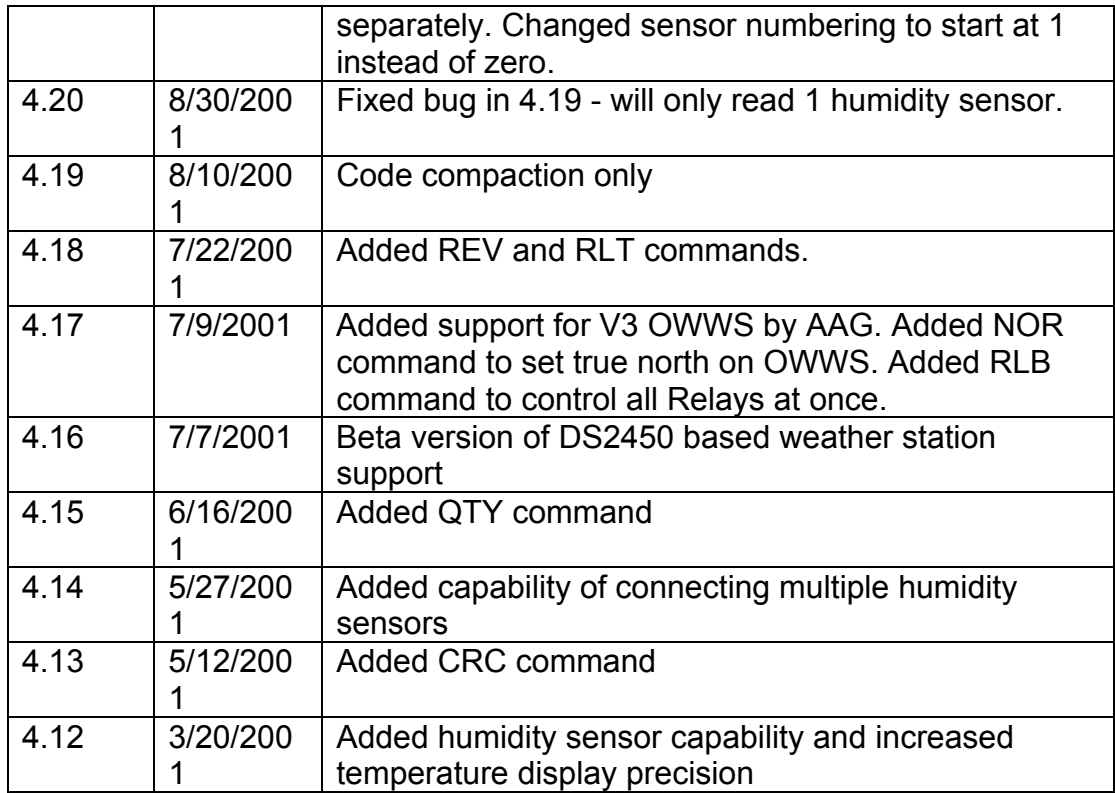

Your comments are appreciated. If you would like to submit feature requests or product recommendations, please e-mail us.

**Please also check the Frequently Asked Questions link on the TEMP05 web page.**

#### **Legal Disclaimer**

**YOUR USE OF THIS PRODUCT IS AT YOUR OWN RISK. YOU ASSUME FULL RESPONSIBILITY AND RISK OF LOSS RESULTING FROM THE USE OF THIS PRODUCT. MIDON DESIGN WILL NOT BE LIABLE FOR ANY DIRECT, SPECIAL, INDIRECT, INCIDENTAL, CONSEQUENTIAL OR PUNITIVE DAMAGES OR ANY OTHER DAMAGES WHATSOEVER, WHETHER IN AN ACTION BASED UPON A STATUTE, CONTRACT, TORT (INCLUDING, WITHOUT LIMITATION NEGLIGENCE) OR OTHERWISE, RELATING TO THE USE OF THIS PRODUCT.**

### **Thank you!**

**mitch@midondesign.com**

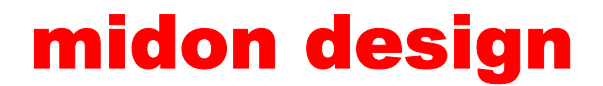

© Copyright 2001-2002 Midon Design. All rights reserved. No part of this document may be reproduced, recorded, transmitted or distributed in any form or by any means without the written consent of Midon Design.

**End of Document**